# Set Wi-Fi for The printer

WIFICAM(The name of our wifi equipment) wireless network has two working modes, AP mode and STA mode.

You can use AP mode to set the IP for your printer. **Notice:The device does not support 5G network.**

#### Steps are as below:

Step1: When the WIFICAM cannot connect to the Wi-Fi network after startup, it automatically starts the AP mode, that is, the hotspot mode. The name of the hotspot SSID is ESP3SWIFIXXX, which is the device seriesl number, and there is no password.

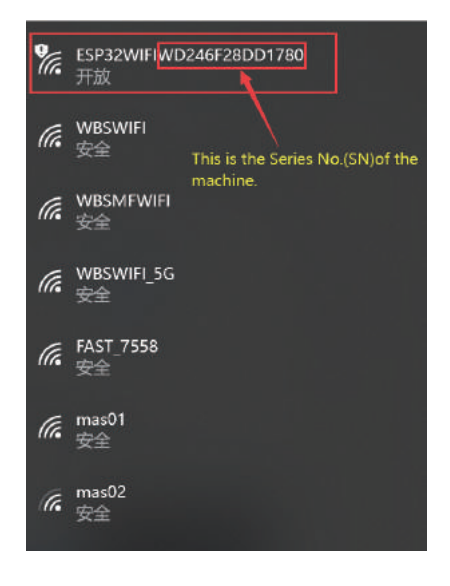

Step2: Use your computer or mobile phone connect this WIFI.

Step3: Use a browser (the browser on the device used in Step2) to access

http://10.10.0.1:88/

Then you can access to the WIFI network management page

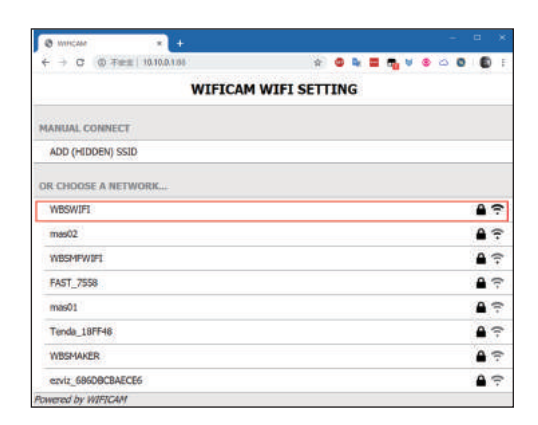

Step4: On this page, it can automatically scan the nearby WIFI network. Click on your network name, enter your WIFI password, and wait a moment, WIFICAM will try to connect to the network.

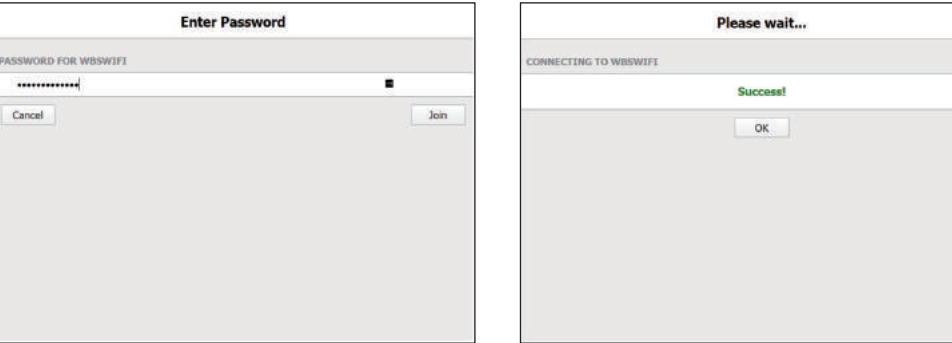

Step5: After WIFICAM is connected to the Internet, the obtained IP address will be displayed on the printer screen.

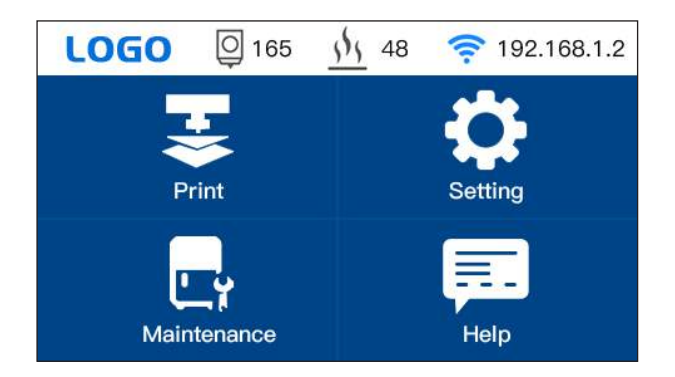

## Connect Printer to APP(PoloPrint Pro)

Open Google Play or APPLE Store and Search PoloPrint Pro to download the APP.

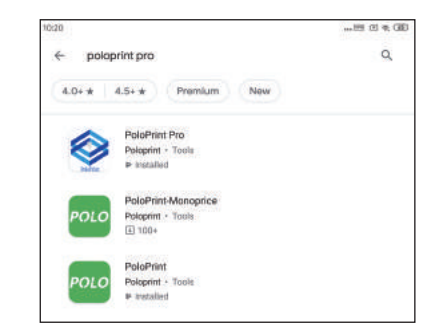

### Sign with Facebook

Note:you will receiving message from this home page about your printer station.

1.Open 'printer notification via SNS' on Poloprinter Pro.

2.Open Your Facebook and Search"3D Printer Message Center" Follow this home page.

3. Send message like 'hello there' to 3D Printer Message Center.

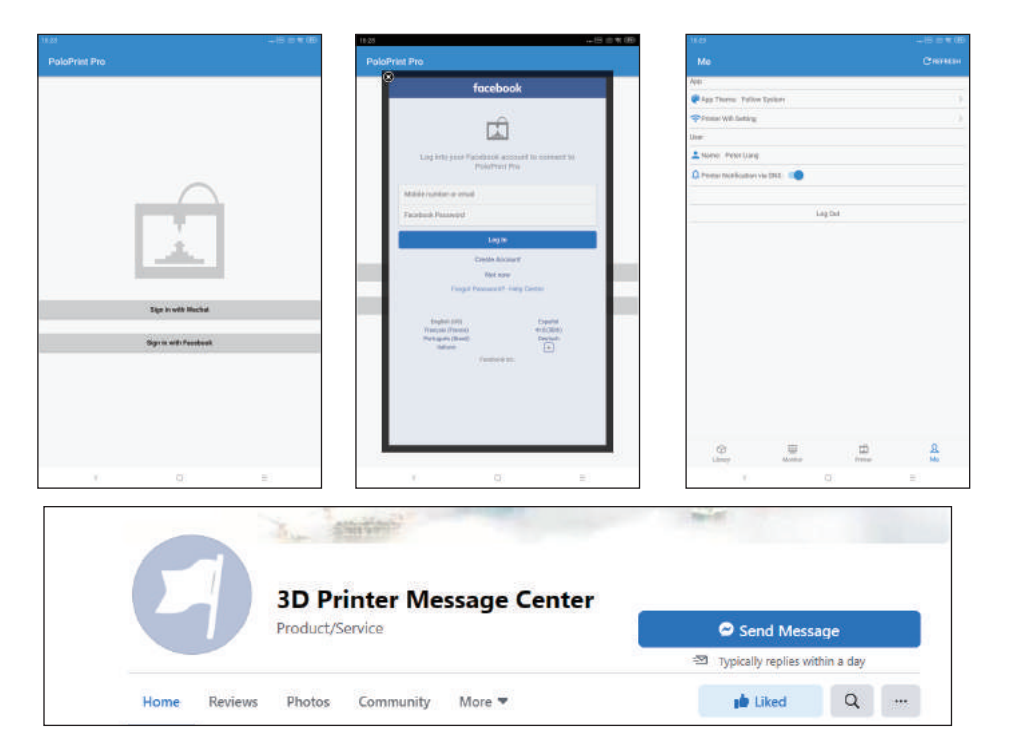

Check the Serial Number of the printer Add the printer to PoloPrint Pro

Click 'Setting' -- 'Machine info' -- 'Check the Device Serial'

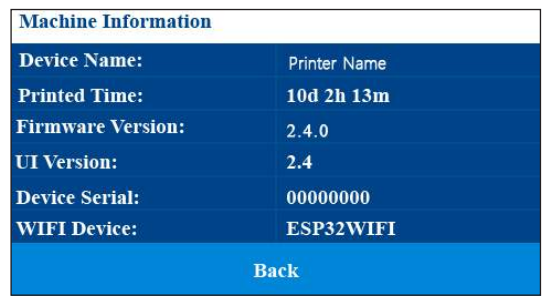

Type in the Device Serial Number, Type in a printer name you like

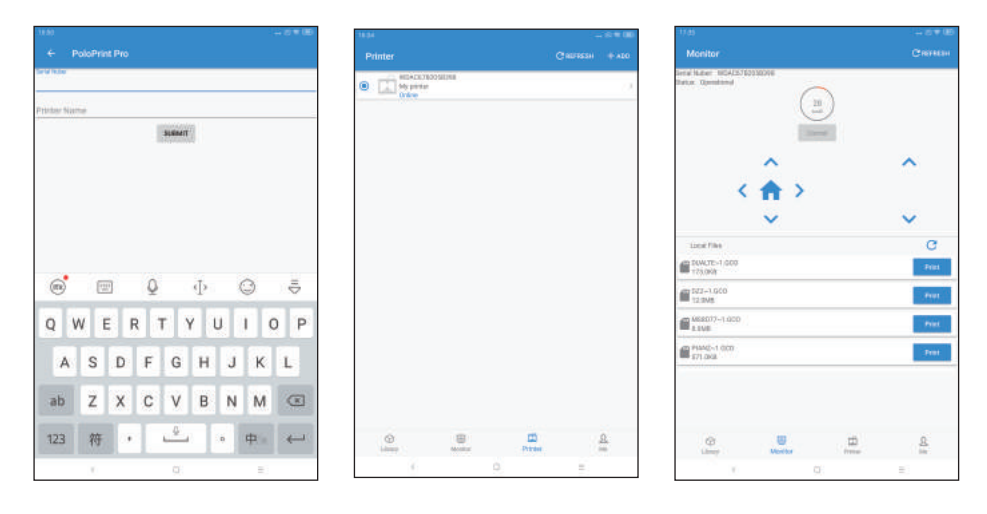

#### **Notes:**

**After adding the printer into PoloPrint Pro, please do as below:**

- **1. Turn off the printer and restart.**
- **2. Exit PoloPrint Pro and reopen it.**